# REAL

# Digital Still Camera User's Guide

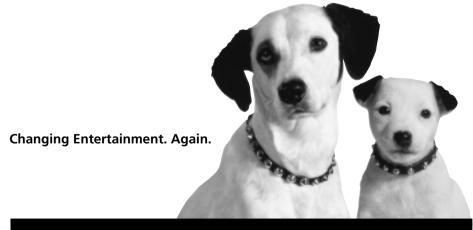

**CDS6300** 

# **Important Information**

#### WARNING

To reduce the risk of fire or electric shock, do not expose this product or AC power supply to rain or moisture.

#### WARNING

RISK OF ELECTRIC SHOCK
DO NOT OPEN

To reduce the risk of electric shock, do not remove cover (or back). No user serviceable parts inside. Refer servicing to qualified service personnel.

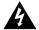

This symbol indicates "dangerous voltage" inside the product that presents a risk of electric shock or personal injury.

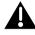

This symbol indicates important instructions accompanying the product.

To reduce risk of injury, charge only rechargeable batteries recommended by the manufacturer for this product. Other types of batteries may burst causing damage and personal injury.

FCC Regulations state that unauthorized changes or modifications to this equipment may void the user's authority to operate it.

#### **Product Registration**

Please fill out the product registration card and return it immediately. Returning this card allows us to contact you if needed.

Keep your sales receipt for proof of purchase to obtain warranty parts and service and attach it here. Record the serial number and model numbers located on the bottom of the product.

| Model No            | <br> | <br> |
|---------------------|------|------|
| Serial No           | <br> | <br> |
|                     |      |      |
| Purchase Date. $\_$ | <br> | <br> |
| Purchased From      |      |      |

# **Chapter 1: Connections & Setup**

| Parts Checklist                            | 4  |
|--------------------------------------------|----|
| System Requirements for PhotoStudio®2000   | 5  |
| Windows® PC Requirements                   | 5  |
| Macintosh® Requirements                    |    |
| Buttons and Controls                       | 6  |
| Getting Started                            | 8  |
| Unpack the camera and accessories          |    |
| Insert the batteries                       |    |
| Battery level icon                         | 10 |
| Insert the CompactFlash™ card              | 11 |
| Take a picture                             | 12 |
| View your picture                          |    |
| Turn off the camera                        | 12 |
| Powering the Camera                        | 13 |
| Using the Power Supply                     | 13 |
| Using the Neck Strap and Lens Cover Holder | 15 |
| Setting the Date and Time                  | 16 |
| Chapter 2: Using the Camera's Features     |    |
| Digital and Optical Zooming                | 18 |
| Using the Zoom Lever (W and T)             |    |
| Quick Review                               | 19 |
| Using the Navigation Button                | 19 |
| Using the Status Screen                    |    |
| Picture Quality Status                     | 20 |
| Capture Modes                              | 20 |
| Battery Level                              | 21 |
| Flash Modes                                | 22 |
| Self Timer Status                          | 23 |
| Camera Rusy                                | 23 |

(continued on the next page)

# **Table of Contents**

| Using the Menus                                               | . 24 |
|---------------------------------------------------------------|------|
| Record Menu                                                   | . 24 |
| View Menu                                                     |      |
| Setup Menu                                                    |      |
| Chapter 3: Viewing and Downloading                            |      |
| Using Your Camera with a TV or PC                             | . 36 |
| Connecting to a TV (or VCR) to See Your Pictures              |      |
| System Requirements for PhotoStudio®2000                      | . 37 |
| Connecting to a Computer                                      | . 38 |
| Chapter 4: Other Information                                  |      |
| Troubleshooting                                               | . 40 |
| Care and Cleaning                                             | . 42 |
| Cleaning the Camera                                           | . 42 |
| Proper Care and Storage                                       | . 42 |
| CD-ROM Care                                                   |      |
| Things to Avoid                                               | . 43 |
| Traveling Tips                                                | . 44 |
| Specifications                                                |      |
| Limited Warranty                                              | . 46 |
| FCC Declaration of Conformity and Industry Canada Information | . 50 |
| Optional Accessories                                          | . 51 |
| Accessories Order Form                                        |      |
| Index                                                         | . 56 |

**Chapter Overview:** 

**Parts Checklist** 

- System Requirements for PhotoStudio®2000
- Buttons and Controls
- Getting Started
- Powering the Camera
- Using the Neck Strap and Lens Cover Holder

**Changing Entertainment. Again.** 

#### **Parts Checklist**

Make sure the box includes the items shown here:

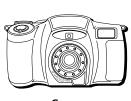

Camera

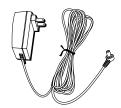

AC power supply Part # 252110

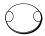

Lens cap Part # 252325

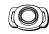

Lens cap holder Part # 252326

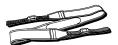

Neck strap Part # 252327

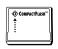

8MB CompactFlash™ card

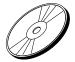

Imaging and driver software CD-ROM

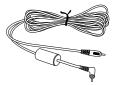

Video output cable Part # 252113

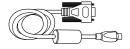

Serial cable Part # 252111

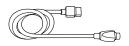

USB cable Part # 252112

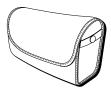

Soft camera case

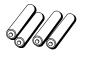

4 "AA" batteries

#### Caution

Never use the power supply for any purpose other than powering the camera.

# System Requirements for PhotoStudio®2000

#### Windows® PC Requirements

- Windows 95® PC with available serial port
- Windows 98® PC with available USB or serial port (USB port recommended)
- Windows 2000® PC with available USB or serial port (USB port recommended)
- Windows Me® PC with available USB or serial port (USB port recommended)
- Pentium-based or faster microprocessor
- 32 MB RAM
- 50 MB available hard disk space
- CD-ROM drive
- Color VGA display

#### Macintosh® Requirements

- Mac® OS 8.5 or later
- Power Mac® or iMac® (USB compatible)
- 32 MB RAM
- 50 MB available hard disk space
- Available USB port
- · CD-ROM drive
- Color VGA display

PhotoStudio2000 is a registered trademark of ArcSoft, Inc.

Windows is a trademark of Microsoft Corporation, registered in the U.S.A. and other countries

Macintosh, Mac OS, PowerMac, and iMac are registered trademarks of Apple Computer, Inc.

## **Buttons and Controls**

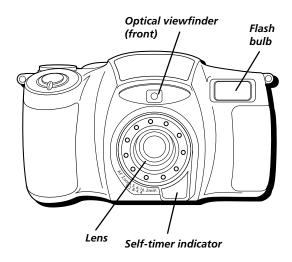

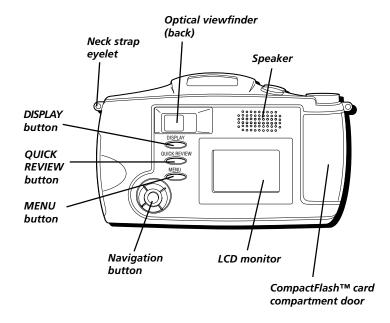

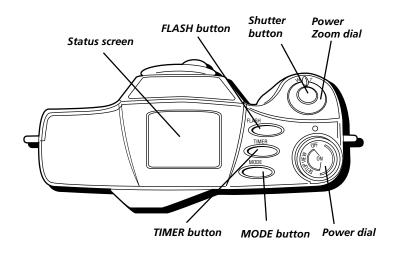

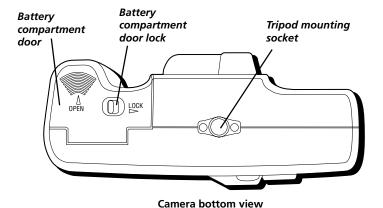

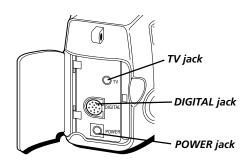

Chapter 1 7

# **Getting Started**

This section describes the basics on how to set up your camera to take pictures for the first time. Refer to the other sections for detailed operation and feature options.

#### Unpack the camera and accessories

- The items shown in the parts checklist are packed with the camera. If any pieces
  are missing or appear damaged, contact your dealer immediately.
- Remove the plastic film that covers the front, LCD monitor, and viewfinder, and any logos on the camera. Use your fingernail, not anything sharp, to remove.
- Save all packing materials and box in case the camera ever needs to be shipped or stored.

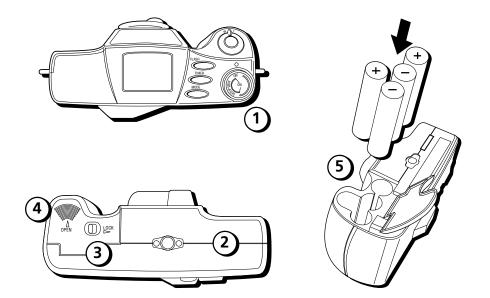

#### Insert the batteries

- Make sure the Power dial is set to OFF.
- 2. Turn the camera over so that you are looking at the bottom.
- 3. If the LOCK switch for the battery compartment door is locked, unlock it.
- 4. Place your thumb on the thumbgrips above OPEN and push toward the front of the camera. Then pull the door up.
- 5. Insert 4 "AA" batteries following the polarity directions in the battery compartment.
- Close the battery compartment door by pushing down the door and pressing it toward the back of the camera. Then slide the LOCK switch to secure it.

**Note:** You must also insert the CompactFlash card before you can turn the camera power on (see page 11).

#### Important:

- Never use manganese batteries.
- Your camera will not work if the batteries are not inserted properly.
- If the camera will not be used for an extended period of time, remove the batteries.
- Never mix old batteries with new ones or batteries of different types.
- Never destroy batteries or dispose of by fire. Doing so can cause an explosion or leak caustic materials into the environment.

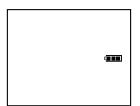

#### **Battery Level Icon**

The battery level icon appears in the Status screen and reveals how much battery power is left.

- This icon appears when batteries are full.
- The icon changes to show that you've used some battery power.
- As you use more battery power, the icon changes again.
- This icon flashes in the viewfinder when the battery power is almost gone. The camera turns off automatically after a few seconds.

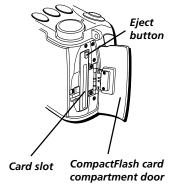

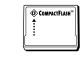

CompactFlash™ card

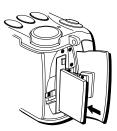

Inserting the CompactFlash card

#### Insert the CompactFlash™ card

- 1. Make sure the Power dial is set to OFF.
- Slide the CompactFlash card compartment door to the rear of the camera. (The doors springs open.)
- Before inserting the card, make sure the Eject button is pushed in so that the door can close.
   With the label of the card facing the front of the camera, fully insert the card into the slot in the camera.
- 4. Close the card compartment door until it snaps back into place.

**Important:** Never remove or insert the CompactFlash card while the camera power is on. You could corrupt the information stored on the card.

#### Notes:

- If you try to turn on the camera without the CompactFlash card installed, the camera beeps and will not turn on.
- This camera accepts both Type 1 and Type 2 CompactFlash cards. Type 2 cards are thicker than Type 1 cards.

Chapter 1 11

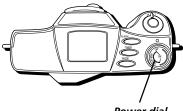

Power dial

#### Take a picture

- Set the Power dial to REC.
- Use the optical viewfinder and zoom to frame the picture you want to take. Be careful not to block the lens or flash bulb with your fingers.
- Hold the camera still and level. When ready to take the picture, press and hold the shutter button. (The picture is stored on the flash card and the camera is ready to take another picture.)

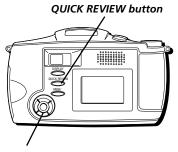

Navigation button

**Important:** While the camera is taking a picture, the indicators on the back of the camera flash to indicate information is being stored on the card. Do not remove the batteries, remove power from the camera, or turn the camera off while they are on. This may corrupt information on the card.

**Note:** The camera automatically turns off to save power if you don't use the features for more than a few minutes. To turn it back on, set the Power dial to OFF, then back to VIEW, REC, or SETUP.

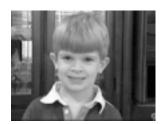

# View your picture

Press the QUICK REVIEW button to view the last picture you took.

- OR -
- 1. Set the Power dial to VIEW. (The last picture you took appears.)
- 2. To scroll through several pictures, use the Navigation button.

#### Turn off the camera

Set the Power dial to OFF.

# **Powering the Camera**

You can power your camera with AC power or batteries. For details on using batteries, see page 9.

#### **Using the Power Supply**

The power supply attaches to the camera and lets you power it directly from standard household power (110-240 volts, 50/60 Hz).

- 1. Plug the small end of the power supply into the POWER jack on the camera.
- Plug the other end of the power supply into a working AC outlet (110-240V, 50/60Hz)

**Caution:** Never use this power supply for any purpose other than supplying power to the camera.

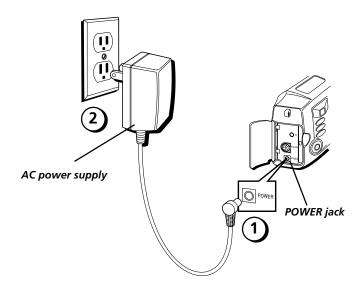

Chapter 1 13

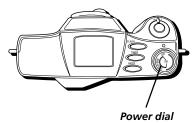

# Removing the power supply

- Make sure the Power dial is set to OFF.
- 2. Unplug the power supply from the AC outlet.
- 3. Unplug the small end of the power supply from the POWER jack on the camera.

**Important:** Before detaching the power source, make sure the camera's power is turned off. Failure to do so can result in a malfunction.

**Note:** Removing the power supply and batteries from the camera returns all settings to the factory defaults but does not erase any information on the CompactFlash card.

# Using an Optional Plug Adapter in Foreign Countries

Even though the power supply is 110/240 volts, an optional plug adapter might be required in some countries.

- 1. Plug the power supply's plug into the AC plug adapter.
- 2. Plug the AC plug adapter into the AC outlet.

14 Chapter 1

# **Using the Neck Strap and Lens Cover Holder**

The camera's neck strap is designed to let you carry the camera from your neck and – when ready– bring the camera to shooting position in one quick movement.

- Before attaching the neck strap, thread the lens cover holder eyelets through one of the loose ends of the strap. You may want to thread the loose end of the strap through twice on one of the eyelets of the cover holder to keep it from moving. Once the lens cover holder is in place, you can snap the lens cover on it to avoid losing it.
- While holding one end of the neck strap by the metal clasp, pry open the clasp and
  rotate it around the strap eyelet on the camera much like you would a key chain.
  When finished, the clasp should be completely secure and moveable inside the
  eyelet.
- 3. Repeat the procedure to attach the other end of the strap to the eyelet on the other side of the camera. Make sure the strap is not twisted.

**Caution**: Make sure the neck strap is firmly attached before using it to carry the camera.

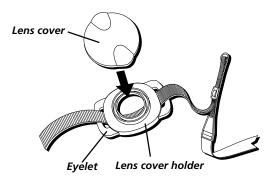

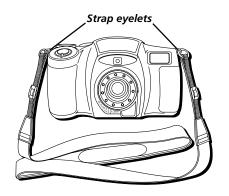

Chapter 1 15

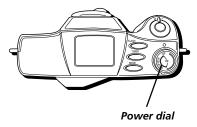

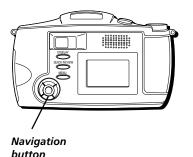

# **Setting the Date and Time**

You need to set the date and time for correct file information and display, but it is not required to operate the camera. The date/time information does not appear on a printed photo.

- 1. Set the Power dial to SETUP. (The Setup menu appears.)
- 2. Use the Navigation button to scroll to *DATE/TIME*. Press the right arrow on the Navigation button to select it. (The Date/Time menu appears.)
- 3. Use the Navigation button arrows to change the items (month, day, year, hour, minute). The on-screen arrows indicate which arrows you can use on the Navigation button.
- When finished, highlight ACCEPT. Press the middle of the Navigation button to select it.

# **Chapter Overview:**

- Digital and Optical Zooming
- Quick Review
- Using the Navigation Button
- Using the Status Screen
- Using the Menus

**Changing Entertainment. Again.** 

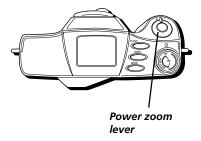

# **Digital and Optical Zooming**

You can zoom in and out for close-up or wide-angle shots by moving the zoom lever. Optical zooming is possible up to 3 times, and digital zooming allows up to 4 times normal magnification.

# Using the Zoom Lever (W and T)

To zoom in tight (telephoto) or out wide (wide angle), rotate the zoom lever to either *T* or *W*.

Optical zoom is the natural, non-enhanced magnification the camera's lens will support. This camera has an optical zoom of 3 times (3X).

With digital zooming, it is possible to zoom beyond the limits of the optical zoom to capture images at a maximum of 4 times normal magnification. There are two settings when using digital zoom: 2X and 4X.

When zooming past the 3X optical zoom and into digital, you must view the image using the LCD monitor on the back of the camera, not the optical viewfinder. Keep in mind that the optical viewfinder only shows images within the 3X zoom range.

Once the limits of the 3X optical viewfinder are reached, the camera beeps once. If you continue to zoom, the camera beeps twice to indicate the 2X digital zoom setting. If the LCD monitor is off, it automatically turns on, as this will be the only indication of what you are capturing. The digital zoom indication (2X or 4X) then appears on the monitor. You can continue to zoom up to 4X.

When you zoom back to wide angle, the camera beeps to remind you to return to viewing the image using the optical viewfinder.

18 Chapter 2

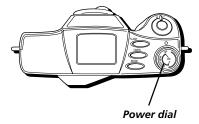

## **Quick Review**

You can see the last picture you took with the QUICK REVIEW button.

- Set the Power dial to REC.
- 2. Press the QUICK REVIEW button down for as long as you want to see the last picture you took. (The picture appears).

**Note:** If no pictures have been taken, NO PICTURES TO REVIEW appears.

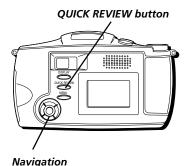

button

# **Using the Navigation Button**

You can use the Navigation button to adjust the camera's various on-screen menus. The LCD monitor usually shows you which direction you can scroll to with the Navigation button.

Use the arrow buttons to navigate the menus or adjust the settings and then press the middle of the Navigation button to confirm your selection.

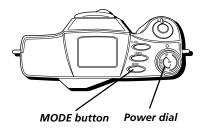

# **Using the Status Screen**

The Status screen helps you see the settings of specific modes for your picture taking, including picture quality, flash, and battery life.

## **Picture Quality Status**

Once you set the picture quality to your desired setting, you can view it in the Status screen. The 3 settings are economy (E), normal (N), and fine (F). To change this setting, see page 26.

## **Capture Modes**

You can choose from 4 types of modes for picture taking, normal, macro, burst, and multi.

#### Normal (no icon)

This mode allows you to take a standard picture with all flash modes available.

To set the picture mode to normal, press and release the MODE button until you don't see any of the capture mode icons ( , , , ).

#### Macro 🖧

This mode allows you to take a close-up picture (5-50 cm), and automatically turns the LCD monitor on so that you can see the magnification. No flash modes are available with this setting.

To set the picture mode to Macro, press and release the MODE button until you see the macro icon ( ).

20 Chapter 2

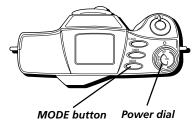

#### Multi ⊞

This mode allows you to take 16 images in 4 seconds, and is especially good for action shots.

All 16 images are stored as 1 file. No flash modes are available with this setting.

To conserve file size, the picture resolution quality is automatically adjusted to a lower setting. When you return to normal picture taking mode, all quality and flash settings you previously selected will return.

To set the picture mode to Multi, press and release the MODE button until you see the multi icon (\(\overline{\overline{\text{H}}}\)).

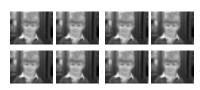

You can take 8 pictures at the same time using Burst mode.

#### Burst 💷

This mode allows you to take 8 quick pictures for a "slideshow" effect or for action shots.

The images are stored as 8 separate files. No flash modes are available with this setting.

To conserve file size, the picture resolution quality is automatically adjusted to a lower setting. When you return to normal picture taking mode, all quality and flash settings you previously selected will return.

To set the picture mode to Burst, press and release the MODE button until you see the burst icon ( ).

#### **Battery Level**

The battery level icon indicates how much power is left in the batteries. For more details on the battery icon, see page 10.

Chapter 2 21

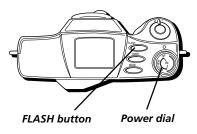

#### Flash Modes

You can choose from 4 flash modes for taking pictures of single pictures (none, auto, forced, and red-eye reduction). The default mode is Auto Flash.

#### No Flash (no icon)

This mode allows you to take a standard picture without using a flash.

# Auto Flash 🐕

This mode automatically senses when a flash is needed.

To set the flash mode to Auto Flash, press and release the FLASH button until you see the Auto icons ( 7 ).

#### Forced Flash \$

This mode uses a forced flash with every picture you take.

To set the flash mode to Forced Flash, press and release the FLASH button until you see the Flash icon only (1).

22

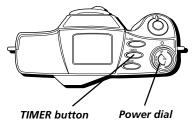

#### Red-eye Reduction Flash

This mode uses a quick flash to reduce the red-eye effect in your pictures.

To set the flash mode to Red Eye, press and release the FLASH button until you see the red-eye icon **(49**).

# Self Timer Status 👏

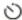

Once you set the self timer to your desired setting, you can view it in the Status screen. The available settings are 3 seconds and 10 seconds. For details on the self timer, see page 32.

To turn on the self timer, press the TIMER button.

The timer icon appears  $(\bigcirc)$ .

# Camera Busy

When the camera is processing information, such as deleting several pictures or formatting the CompactFlash card, the camera busy icon

appears (♣).

23 Chapter 2

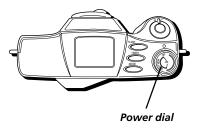

# **Using the Menus**

This camera is equipped with an on-screen menu system that simplifies many of the more detailed settings. There is a menu for each of the Power dial modes, including Setup, View, and Record.

#### Record Menu

You can use the Record menu to adjust the white balance, exposure, and quality of your pictures.

# MENU button

Navigation button

#### **White Balance**

White balance refers to the correctness of color reproduction under various lighting. If the white balance is correct, all other colors will be accurately reproduced.

The white balance is usually adjusted automatically, however, you may want to control this function manually to achieve a more professional color/tint reproduction.

- 1. Set the Power dial to REC. (The image in front of the camera appears.)
- 2. Press the MENU button. (The Record menu appears and *WHITE BAL* is highlighted.)
- Use the Navigation button arrows to adjust the white balance (AUTO/DAYLIGHT/INCAND (incandescent)/FLUOR (fluorescent).
- 4. When finished, use the Navigation button to scroll to the next setting or press the MENU button again to exit.

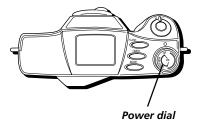

#### **Exposure**

This feature automatically adjusts the iris for the best available picture quality, however, you may want to adjust it manually. Manual exposure is recommended in the following situations:

- When taking pictures in reverse lighting or when the background is too bright.
- When taking pictures on a reflective background, such as at the beach or when skiing.
- 1. Set the Power dial to REC. (The image in front of the camera appears.)
- 2. Press the MENU button. (The Record menu appears and *WHITE BAL* is highlighted.)
- Use the Navigation button to scroll to EXPOSURE and adjust the setting (AUTO/-1.5 to +1.5).

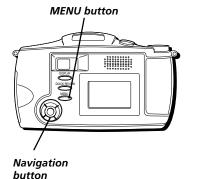

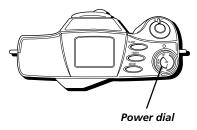

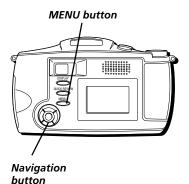

#### Tip

Economy mode is best suited for web postings and emailing, as the file size is smaller. Fine mode is best for detailed prints.

#### **Picture Quality**

You can adjust the picture resolution quality to economy, normal, or fine, depending on what kind of picture you want. Because "economy" quality pictures take up less memory, the camera can store more of them than in "fine" mode.

- 1. Set the Power dial to REC. (The image in front of the camera appears.)
- 2. Press the MENU button. (The Record menu appears and *WHITE BAL* is highlighted.)
- Use the Navigation button to scroll to QUALITY and adjust the setting (ECONOMY/NORMAL/ FINE.)
- When finished, press the MENU button again to exit.

#### Notes:

- The number of storable pictures depends on the selected picture quality mode as well as the composition of the subjects in the images.
- The picture quality mode you select remains the default even when you turn off the camera.

| Picture Quality | Number of Pixels | File Compression |
|-----------------|------------------|------------------|
| (Resolution)    |                  |                  |
| Economy         | 640 x 480        | Medium           |
| Normal          | Maximum          | Medium           |
| Fine            | Maximum          | Low              |
|                 |                  |                  |

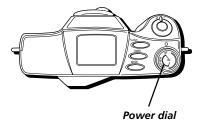

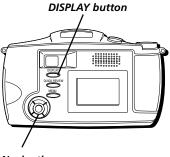

Navigation button

#### View Menu

You can use the View menu to see your pictures, delete them, or lock/unlock them.

#### **Displaying Picture Information**

This feature allows you to toggle the date/time and picture number information on or off or to display all the pictures you have taken in an index format.

- 1. Set the Power dial to VIEW. (The last picture you took appears.)
- 2. Press and release the DISPLAY button to toggle what information is displayed (date/time/picture number, no information, or index).

#### **Index Review**

You can view all the pictures you have taken in a "thumbnail" format (smaller pictures).

- 1. Set the Power dial to VIEW. (The last picture you took appears.)
- Press and release the DISPLAY button until you see smaller images of the pictures you have taken.
- 3. Use the Navigation button arrows to scroll through the pictures.
- 4. When the desired picture is highlighted, press the middle of the Navigation button to select it. (The picture is displayed in normal size with all its information.)

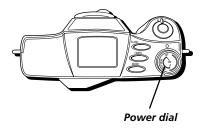

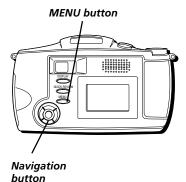

#### **Delete a Picture**

This feature lets you delete single pictures.

- 1. Set the Power dial to VIEW. (The last picture you took appears.)
- 2. Press the MENU button. (The View menu appears and *DELETE PICTURE* is highlighted.)
- 3. Press the middle of the Navigation button to select it. (The Delete menu appears.)
- 4. Use the Navigation button to highlight *DELETE*. Press the middle of the Navigation button to select it. (The picture is deleted.)
- 5. When finished, you can delete another picture or use the Navigation button to return to the previous menu.

#### Lock/Unlock a Picture

You can lock special pictures so that you don't delete them inadvertently. Any locked pictures must first be unlocked before you can delete them unless you format the CompactFlash card completely (see page 34).

- 1. Set the Power dial to VIEW. (The last picture you took appears.)
- 2. Press the MENU button. (The View menu appears and *DELETE PICTURE* is highlighted.)
- Use the Navigation button to scroll to LOCK/ UNLOCK.
- 4. Press the middle of the Navigation button to select it. (The Lock menu appears.)

28 Chapter 2

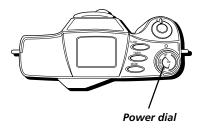

- 5. Use the Navigation button to highlight *LOCK*. Press the middle of the Navigation button to select it. (A padlock icon appears to show that the picture is locked.)
- 6. When finished, you can lock another picture or use the Navigation button to return to the previous menu.
- To unlock a picture, highlight *UNLOCK* and select it with the Navigation button.

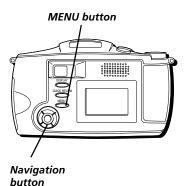

Tip

If you don't want the picture info displayed in a slideshow, it can be hidden by turning it off (see page 27).

#### **Delete All Pictures**

This feature lets you delete all the pictures on the CompactFlash card except for those that are locked.

- Set the Power dial to VIEW. (The last picture you took appears.)
- 2. Press the MENU button. (The View menu appears and *DELETE PICTURE* is highlighted.)
- 3. Use the Navigation button to scroll to *DELETE ALL*.
- 4. Press the middle of the Navigation button to select it. (The Delete All menu appears.)
- Use the Navigation button to highlight *DELETE ALL*. Press the middle of the Navigation button to select it. (All pictures are deleted and *NO PICTURES TO VIEW* appears.)

**Note:** Locked pictures cannot be deleted with this operation. To delete them, you need to unlock them first (see page 28).

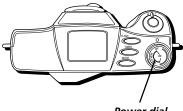

Power dial

#### Slideshow

You can have the camera show all your pictures as a slideshow. The slide speed can be adjusted to 4, 6, or 8 seconds.

- 1. Set the Power dial to VIEW. (The last picture you took appears.)
- 2. Press the MENU button. (The View menu appears and *DELETE PICTURE* is highlighted.)
- 3. Use the Navigation button to scroll to *SLIDESHOW*.
- 4. Press the middle of the Navigation button to select it. (The Slideshow menu appears.)
- 5. Use the left and right arrows on the Navigation button to select the slide speed.
- 6. Use the Navigation button to highlight *START*. Press the middle of the Navigation button to select it. (The slideshow of your pictures starts.)
- To end the slideshow, press the middle of the Navigation button again.

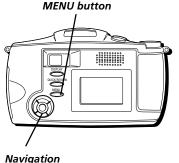

button

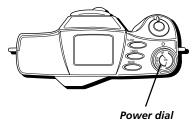

#### **Setup Menu**

You can use the Setup menu to adjust the LCD monitor brightness, turn the sound on or off, or even format the CompactFlash card.

If you haven't already set the date and time, you may want to do that (see page 16).

#### **LCD Monitor Brightness**

The LCD monitor brightness can be adjusted depending on your preference.

- 1. Set the Power dial to SETUP. (The Setup menu appears and *LCD BRIGHT* is highlighted.)
- 2. Use the Navigation button arrows to change the brightness. The on-screen arrows indicate which arrows you can use on the Navigation button.
- When finished, use the Navigation button to scroll to the next setting or set the Power dial to the desired mode.

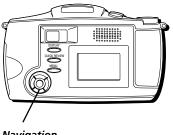

Navigation button

#### Sound

You can adjust the beep and shutter sounds to be on or off.

- 1. Set the Power dial to SETUP. (The Setup menu appears and *LCD BRIGHT* is highlighted.)
- 2. Use the Navigation button to scroll to SOUND.
- 3. Use the Navigation button arrows to adjust the sound. The on-screen arrows indicate which arrows you can use on the Navigation button.
- When finished, use the Navigation button to scroll to the next setting or set the Power dial to the desired mode.

Chapter 2 31

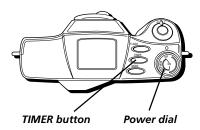

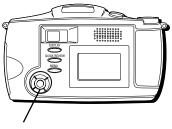

Navigation button

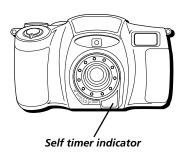

#### **Self Timer**

The camera has a self timer so that you can delay when the picture is taken by a few seconds. It's especially useful when using a tripod.

Set it to 3 seconds to steady any vibration caused by touching the camera right before you take a picture, or to 10 seconds to allow you time to include yourself in the picture.

You can use the self-timer indicator to gauge how much time is left before the picture is taken. For the 3 second mode, it flashes once every half second. For th 10 second mode, it flashes once a second for 7 seconds and then once every half second for the remaining three seconds.

- 1. Set the Power dial to SETUP. (The Setup menu appears and *LCD BRIGHT* is highlighted.)
- 2. Use the Navigation button to scroll to *SELF TIMER*
- 3. Use the Navigation button arrows to adjust the delay. The on-screen arrows indicate which arrows you can use on the Navigation button.
- When finished, use the Navigation button to scroll to the next setting or set the Power dial to the desired mode.

#### **Using the Self Timer**

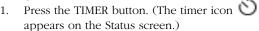

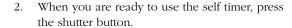

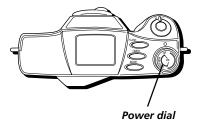

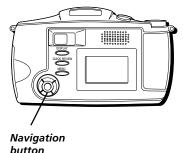

#### TV Signal

You can set the video output signal to NTSC or PAL, depending on the type of signal you have in your area. The default is NTSC, but PAL may be necessary in some countries.

- 1. Set the Power dial to SETUP. (The Setup menu appears and *LCD BRIGHT* is highlighted.)
- 2. Use the Navigation button to scroll to TV.
- 3. Use the Navigation button arrows to adjust the type of signal. The on-screen arrows indicate which arrows you can use on the Navigation button.
- When finished, use the Navigation button to scroll to the next setting or set the Power dial to the desired mode.

#### Language

The menu languages can be displayed in English, French, German, Spanish, and Portuguese.

- 1. Set the Power dial to SETUP. (The Setup menu appears and *LCD BRIGHT* is highlighted.)
- 2. Use the Navigation button to scroll to *LANGUAGE*.
- Use the Navigation button arrows to adjust the display language. The on-screen arrows indicate which arrows you can use on the Navigation button.
- 4. When finished, use the Navigation button to scroll to the next setting or set the Power dial to the desired mode.

Chapter 2 33

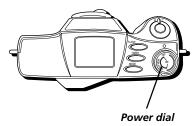

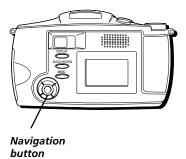

#### Formatting the CompactFlash Card

This feature allows you to format the CompactFlash card and delete all pictures (including locked ones).

- 1. Set the Power dial to SETUP. (The Setup menu appears and *LCD BRIGHT* is highlighted.)
- 2. Use the Navigation button to scroll to *FORMAT*. Press the right arrow on the Navigation button to select it. (The Format menu appears.)
- 3. Use the Navigation button arrows to highlight *FORMAT CARD*. Press the middle of the Navigation button to select it. (*NOW FORMATTING* appears.)
- If you want to reset the picture numbers so that they start at 0001 again, use the Navigation button to highlight RESET PICTURE NUMBERS.
   Then press the middle of the Navigation button to select it.
- If you don't want to reset the picture numbers, press the up arrow on the Navigation button to return to the previous menu.
- When finished, use the Navigation button to scroll to the next setting or set the Power dial to the desired mode.

# **Viewing and Downloading Chapter Overview:**

- Using Your Camera with a TV or PC
- System Requirements for PhotoStudio 2000®
- Connecting to a Computer

**Changing Entertainment. Again.** 

# **Viewing and Downloading**

# Using Your Camera with a TV or PC

Your pictures can be viewed on your TV or transferred to a PC, saved, and edited using the included cable and software.

# Connecting to a TV (or VCR) to See Your Pictures

You can view your pictures on your TV (or VCR) using the supplied video output cable.

- 1. To assure safety, make sure all units are turned off before making any connections.
- Plug the small end of the video cable (which looks like a headphone plug) into the TV jack on the camera.
- 3. Plug the other end of the video cable into the VIDEO IN jack on the TV (or VCR).
- 4. Turn on the TV and tune it to the video input channel or turn on the VCR and place it in the "line" or "camera" mode. (If you need further instructions for viewing pictures on your TV or VCR, consult the owner's manual for that product.)
- 5. Set the Power dial on the camera to VIEW. (The last picture you took appears on the TV and **the LCD monitor on the camera turns off**.)

#### Notes:

- All operating modes and menus can be seen on the TV when it is connected.
- If DISPLAY is pressed on the camera while it is connected to a TV and the Power dial is set to REC, the video signal to the TV will be turned off. (Just as the LCD monitor would turn off if you pressed DISPLAY without the TV connected.)

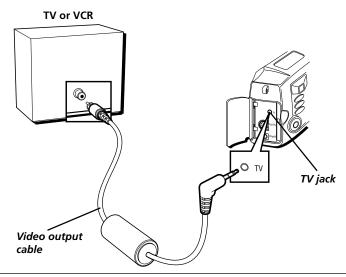

# **Viewing and Downloading**

# System Requirements for PhotoStudio®2000

#### Windows® PC Requirements

- Windows 95<sup>®</sup> PC with available serial port
- Windows 98® PC with available USB or serial port (USB port recommended)
- Windows 2000® PC with available USB or serial port (USB port recommended)
- Windows Me® PC with available USB or serial port (USB port recommended)
- Pentium-based or faster microprocessor
- 32 MB RAM
- 50 MB available hard disk space
- CD-ROM drive
- Color VGA display

# **Macintosh® Requirements**

- Mac® OS 8.5 or later
- Power Mac® or iMac® (USB compatible)
- 32 MB RAM
- 50 MB available hard disk space
- Available USB port
- · CD-ROM drive
- Color VGA display

PhotoStudio2000 is a registered trademark of ArcSoft, Inc.

Windows is a trademark of Microsoft Corporation, registered in the U.S.A. and other countries.

Macintosh, Mac OS, PowerMac, and iMac are registered trademarks of Apple Computer, Inc.

# **Viewing and Downloading**

# **Connecting to a Computer**

Your pictures can be transferred to your PC or Macintosh and saved using the image transfer/editing software, PhotoStudio2000.

- 1. To assure safety, make sure the camera is turned off before making any connection.
- 2. Insert the PhotoStudio2000 CD-ROM into your drive.
- 3. Double click the installer icon and follow the on-screen instructions to install the software
- If you have a serial connection on your computer, plug the small end of the serial cable into the DIGITAL jack on the camera. Then plug the other end of the cable into the serial jack on your computer.
- If you have a USB connection on your computer, plug the small end of the USB cable into the DIGITAL jack on the camera. Then plug the other end of the cable into the USB jack on your computer.

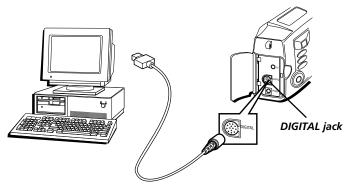

Serial or USB computer connection

- 4. Set the Power dial to VIEW on the camera. (The last picture you took appears.)
- 5. Launch the software on your computer.
- 6. In PhotoStudio2000, click File on the Main Menu, then click Select Source.
- In the Select Source dialog box, highlight the digital still camera driver, then click Select
- 8. Click *File* on the Main Menu screen, then click *Acquire*, or simply click the Acquire button on the Quick Access Bar. (A window appears showing all your pictures.)
- 9. Select a picture and click *OK*, or simply double click the picture. To select all the pictures, click *Select All* then click *OK*. (Your pictures open in PhotoStudio2000.)
- 10. When finished, close the software, then turn off the camera.

# **Chapter Overview:**

- Troubleshooting
- Care and Cleaning
- Traveling Tips
- Specifications
- Limited Warranty
- FCC Declaration of Conformity and Industry Canada Information
- Optional Accessories
- Index

Changing Entertainment. Again.

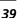

# **Troubleshooting**

If you're having problems with your camera, try the solutions in this section. If the problem still exists, please consult the warranty in this user's guide.

External noise and interference (from a TV, a radio, etc.) might prevent your camera from functioning properly. In such cases, first disconnect its power supply (batteries, AC power supply, etc.); and then reconnect it and proceed as usual from the beginning.

## **Power Problems**

#### No power is supplied.

- The batteries are not installed correctly (see page 9).
- The power supply has not been correctly connected (see page 13).

### The power suddenly goes off and does not come back on by itself.

- The camera automatically turns off to save power if you don't use the features for more than a few minutes. Turn the Power dial off and then on again.
- The batteries are completely discharged.

# Feature and Function Problems

# Vertical white lines appear when shooting a very bright object.

This sometimes occurs when there is a lot of contrast between the background and the object. It is not a defect of the camera. Try shooting from a different angle or adjusting the lighting conditions.

# Bright, crystal-shaped spots appear in the LCD monitor and the viewfinder.

Sunlight is directly entering the lens. This is not a defect of the camera.

#### The rear of the LCD monitor is hot.

The light used to illuminate the LCD monitor causes it to be hot. Turn off the monitor or set the Power dial to OFF, and let the unit cool down.

# Colored bright spots appear all over the LCD monitor.

The LCD monitor is made with high-precision technology. However, black spots or bright spots of light (red, green, or blue) may appear constantly on the LCD monitor. This is not due to any defect of the unit.

## The icons and the picture color on the LCD monitor are not clear.

This may occur when the surface or the edge of the LCD monitor is pressed.

### The LCD monitor, the viewfinder, and the lens are dirty.

Wipe them gently with soft a cloth. Gently wipe the LCD monitor in a semicircle because wiping strongly spreads the stain and it won't come out easily.

# Although the shutter button is pressed, the picture isn't stored on the CompactFlash card.

When the remaining picture number icon blinks 0, you must delete some pictures before you can store new ones (see page 28).

#### It isn't possible to shoot in succession.

It takes approximately 2 seconds to store a picture in memory. You'll have to wait until it is stored before taking another picture. If you want to take more pictures in a short amount of time, use Burst mode (*see page 21*).

# All pictures can't be deleted, even if Delete All is selected.

Some pictures may be locked. If they are not necessary, unlock them, then try deleting all the pictures again (*see pages 28-29*).

If the pictures cannot be deleted, even after you have unlocked them, you may need to format the CompactFlash card. This will erase all the pictures (including locked) (*see page 34*).

# There seems to be a problem taking pictures.

Try to delete some of the pictures, then try to take a few more. If that doesn't work, you may need to save any remaining pictures to a computer and format the CompactFlash card. This will clear the card and erase all the pictures (including locked) from memory (see page 34).

Chapter 4 41

# **Care and Cleaning**

# **Cleaning the Camera**

- 1. Clean the exterior, wiping gently with a soft cloth. For heavy dirt, use diluted, mild soap and wring the cloth well. Then wipe again with a dry cloth.
- 2. Wipe the LCD monitor gently with a soft, dry cloth.
- To clean the lens and viewfinder, blow them with air using a blower brush. Wipe gently with lens cleaning paper.

#### Notes:

- Avoid using strong cleaning agents such as alcohol.
- Cleaning should be done only after the power supply has been disconnected.
- Mold may form if the lens is left dirty.
- When using a cleaner or chemically treated cloth, refer to the cautions of each product.

# **Proper Care and Storage**

- Always cap the lens when the camera is not in use.
- Before handling the camera, make sure your hands and face are free from any chemical products such as suntan lotion, as it might damage the finish.
- The camera might be damaged by improper storage or handling. Do not subject the camera to swinging, shaking, or dropping.
- Do not store the camera in temperatures below -22°F (-30°C) or above 149°F (65°C).
- When the camera is not in use, always remove the AC power supply or batteries.
- Retain the original carton for future storage or shipping purposes.

#### **CD-ROM Care**

- Take care not to soil or scratch the mirror surface (opposite to the printed surface).
   Do not write anything or put a sticker on either the front or back surface. If the CD-ROM gets dirty, gently wipe it with a soft cloth outward from the center hole using a circular motion
- Do not use conventional disc cleaners or cleaning spray.
- Do not bend the CD-ROM or touch its mirror surface.
- Do not store your CD-ROM in a dusty, hot or humid environment. Keep it away from direct sunlight.

# Things to Avoid

- Do not attempt to disassemble the camera. There are no user-serviceable parts inside.
- Avoid operating the camera immediately after moving it from a cold location to a warm location. Give the camera 1-1/2 to 2 hours to reach a stable temperature before using.
- Never aim the camera at the sun or other bright objects.
- Do not leave the camera in direct sunlight for extended periods of time. The resulting heat buildup might permanently damage the camera's internal parts.
- Do not operate the camera in extremely humid environments.
- Do not operate the camera near the ocean as salt water or spray might damage the internal parts of the camera.
- Do not operate the camera for extended periods in temperatures below 40°F (4°C) or above 95°F (35°C).
- Do not expose the camera or power supply to rain or moisture. If any component becomes wet, turn off the power.
- Do not use any power supply or batteries other than the ones specified for the camera. Using the wrong accessories might cause damage to the camera.

Chapter 4 43

# **Traveling Tips**

- Write down your camera's serial number and keep it separate from the camera when traveling. If your camera is lost or stolen, you will be able to identify it.
- Use extra care to avoid damage to your camera and accessories when operating
  them at a beach or pool. Spray, sand, and dust should be avoided. If your lens has
  been exposed to the elements, clean it only with proper lens cleaning supplies.
- Make sure you have any plug adapters that you might need before taking your camera to other countries. Consult your dealer for advice.
- Carry your camera in a carrying case when traveling. An ordinary suitcase or carry
  bag does not offer the protection your camera needs. Treat your camera as carry-on
  luggage to protect it from rough handling.

# **Specifications**

#### Camera

CCD sensor resolution: 1792x1200 pixels (2.3 megapixel output, interpolated)

Lens: 5.4-16.2mm (3x optical zoom)

Normal Range: 50cm - infinity

Macro range: 5-50cm Digital zoom: 2x, 4x

Recording medium: CompactFlash, type 1 or type 2

Erase: Single or all

Video system: NTSC or PAL

Power source: 4 AA alkaline or NiCd or NiMH rechargeable batteries

# **AC Power Supply**

110/240V, 60Hz AC input; 6V DC, 800mA output

# **Limited Warranty**

#### What your warranty covers:

• Defects in materials or workmanship.

## For how long after your purchase:

- One year from date of purchase Unit exchange, which includes parts and labor.
- The warranty for rental units begins with the first rental or 45 days from date of shipment to the rental firm, whichever comes first.

#### What we will do:

 Exchange a defective Digital Still Camera with a new or, at our option, refurbished unit.

## How you get service:

- Call 317-415-4945 and have your unit's date of purchase and model/serial number ready. The model/serial number information is on the back of your camera.
- A representative will troubleshoot your problem over the phone.
- If the representative determines that you should receive a replacement camera you will be provided with a Service Request (SR) number and the location of a nearby exchange point if one exists. No returns will be accepted without the SR number.
- Proof of purchase in the form of a bill of sale or receipted invoice which is evidence
  that the product is within the warranty period must be presented to obtain warranty
  service. For rental firms, proof of first rental is also required.

# **Option I:**

- Provide your Discover, MasterCard or Visa account number and expiration date to your phone representative. This is for security purposes only and your account will not be charged at this time.
- 2. We will send you a replacement unit.
- 3. If you return the unit to us within 14 days from the date you were provided a SR number, only items not covered by warranty will be charged to your account. If your unit is not received within 14 days, the suggested retail value of the camera will be charged to your credit card. This amount will be credited, less a \$10 handling fee, if the unit is subsequently received.

- 4. Ship your defective unit back to us using the replacement unit's carton. Shipping instructions will be included on the carton along with your SR number which will allow you to easily ship the unit back to us. Make sure you insure your shipment in case of damage or loss. Include with the shipment:
  - Evidence of purchase date such as a bill of sale.
  - A brief note describing your camera's problem.
  - Your name, address and phone number.

#### **Option II:**

- 1. For a fee of \$10.00, we will send a replacement unit to our exchange point.
- 2. The exchange location will notify you of its arrival.
- Take your unit and evidence of purchase date, such as a bill of sale, to the exchange location and you will be provided the new or refurbished unit. Please retain all accessories
- 4. If the repairs are covered by your warranty, you will not be billed.

# Thomson assumes no responsibility for warranty shipments from the customer to the factory if not shipped in the manner prescribed by Thomson.

## To receive a replacement camera after we have received your unit:

- Write the SR number on the outside of the carton used to return the unit. Make sure
  you insure your shipment in case of damage or loss.
- Carefully pack the unit using the original box and packing material if possible. Please retain all accessories that were included with your unit.
- Include with the shipment:
  - 1. Evidence of purchase date such as a bill of sale.
  - 2. A brief note describing your camera's problem.
  - 3. Your name, address and phone number.
- The representative will advise the address to mail a cashier's check or money order for payment if there are any out of warranty labor or parts charges, and you elect not to use your credit card.
- After we receive your product, a new or refurbished unit will be shipped to you.

## What your warranty does not cover:

- Acts of nature, such as but not limited to lightning damage.
- Adjustment of customer controls.
- Damage from misuse or neglect.
- A unit that has been modified or incorporated into other products or is used for institutional or other commercial purposes.
- Batteries.
- Units purchased, serviced or operated outside the U.S.A.
- · Loss of images.
- Shipping damage if the unit was not packed and shipped in the manner prescribed by Thomson.
- Storage fees may be charged by the exchange point if you fail to pick up the replacement unit in a timely manner.

# **Product Registration:**

Please complete and mail the Product Registration Card packed with your camera. It
will make it easier to contact you should it ever be necessary. The return of the card
is not required for warranty coverage.

# **Limitation of Warranty:**

- THE WARRANTY STATED ABOVE IS THE ONLY WARRANTY APPLICABLE TO THIS PRODUCT. ALL OTHER WARRANTIES, EXPRESS OR IMPLED (INCLUDING ALL IMPLIED WARRANTIES OF MERCHANTABILITY OR FITNESS FOR A PARTICULAR PURPOSE) ARE HEREBY DISCLAIMED. NO VERBAL OR WRITTEN INFORMATION GIVEN BY THOMSON MULTIMEDIA INC., ITS AGENTS OR EMPLOYEES SHALL CREATE A GUARANTY OR IN ANY WAY INCREASE THE SCOPE OF THIS WARRANTY.
- REPAIR OR REPLACEMENT AS PROVIDED UNDER THIS WARRANTY IS THE EXCLUSIVE REMEDY OF THE CONSUMER. THOMSON MULTIMEDIA INC. SHALL NOT BE LIABLE FOR INCIDENTAL OR CONSEQUENTIAL DAMAGES RESULTING FROM THE USE OF THIS PRODUCT OR ARISING OUT OF ANY BREACH OF ANY EXPRESS OR IMPLIED WARRANTY ON THIS PRODUCT. THIS DISCLAIMER OF WARRANTIES AND LIMITED WARRANTY ARE GOVERNED BY THE LAWS OF THE STATE OF INDIANA. EXCEPT TO THE EXTENT PROHIBITED BY APPLICABLE LAW,

ANY IMPLIED WARRANTY OF MERCHANTABILITY OR FITNESS FOR A PARTICULAR PURPOSE ON THIS PRODUCT IS LIMITED TO THE APPLICABLE WARRANTY PERIOD SET FORTH ABOVE

#### **How State Law relates to warranty:**

- Some states do not allow the exclusion nor limitation of incidental or consequential damages, or limitations on how long an implied warranty lasts, so the above limitations or exclusions may not apply to you.
- This warranty gives you specific legal rights, and you also may have other rights that vary from state to state.

## If you purchased your camera outside the United States:

• This warranty does not apply. See your dealer for warranty information.

Chapter 4 49

# FCC Declaration of Conformity and Industry Canada Information

FCC Regulations state that unauthorized changes or modifications to this equipment may void the user's authority to operate it.

This device complies with part 15 of FCC Rules. Operation is subject to the following two conditions: (1) This device may not cause harmful interference, and (2) This device must accept any interference received, including interference that may cause undesired operation.

This Class B digital apparatus complies with the Canadian ICES-003.

Cet appareil numérique de la Classe B est conforme a la norme NMB-003 du Canada.

This equipment has been type tested and found to comply with the limits for a Class B Digital Device in accordance with the specifications in Part 15 of the FCC rules. These rules are designed to provide reasonable protections against radio and television interference in a residential installation. This equipment generates, uses and can radiate radio frequency energy and, if not installed and used in accordance with the instructions, may cause harmful interference to radio communications. However, there is no guarantee that interference will not occur in a particular installation.

If this equipment does cause interference to radio or television reception (which you can determine by turning the equipment off and on), try to correct the interference by one or more of the following measures:

Reorient or relocate the receiving antenna (that is, the antenna for the radio or television that is "receiving" the interference).

Change the position of the Camera with respect to the radio or television equipment that is receiving interference.

Move the Camera away from the equipment that is receiving interference.

Plug the Camera into a different wall outlet so that the Camera and the equipment receiving interference are on different branch circuits.

If these measures do not eliminate the interference, please consult your dealer or an experienced radio/television technician for additional suggestions. Also, the Federal Communications Commission has prepared a helpful booklet, "How To Identify and Resolve Radio/TV Interference Problems." This booklet is available from the U.S. Government Printing Office, Washington D.C. 20402. Please specify stock number 004-000-00345-4 when ordering copies.

For more information on FCC conformity: Thomson multimedia Inc., 10330 N. Meridian St., Indianapolis IN 46290; 1-800-587-5850.

# **Optional Accessories**

We invite you to take a look at some great ideas for sparking creativity and adding to the fun of using your camera. The following pages have a selection of accessories to help make your memorable moments look and sound even better.

These accessories are designed to make the process of taking pictures more enjoyable.

#### To order accessories, contact your local Dealer.

If a dealer is not nearby, all accessories are available through toll-free ordering or by using the order form found on page 53.

#### **Using the Optional AC088 Tripod**

Mounting the camera on a tripod, such as AC088, keeps the camera steady and produces excellent results.

This tripod's fluid-effect head provides smooth camera pan and tilt. The quick-release mount makes it easy to attach or remove the camera. The grooved, tubular 3-section leg design folds down to 26" when not in use. Rubber feet allow for sure footing.

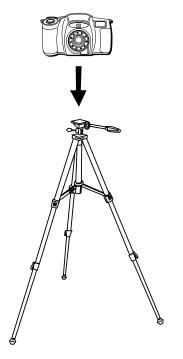

#### Cautions:

- Before using a tripod, make sure it is stable enough to hold the camera without falling over. Do not transport the camera attached to the tripod.
- When attaching your camera to a tripod, be careful not to force the tripod screw into the camera's tripod mounting hole.
- The tripod screw should not protrude into the camera more than approximately three-eighths (3/8) of an inch. Forcing the screw could damage the mounting hole on the bottom of the camera.

All specifications and descriptions of accessories are subject to change without notice.

# To order accessories, contact your local Dealer.

If a dealer is not nearby, you can also follow the directions below to order by telephone or direct-by-mail.

#### **United States and Canada Orders**

To place your order by phone, have your Visa, MasterCard, or Discover card ready and call the toll-free number listed below.

Use this number only to place an order for accessory items listed on this order form.

1-800-338-0376

To place your order by mail, detach and mail the completed order form with credit card information, money order, or check in U.S. currency (made payable to Thomson multimedia Inc.) to the following address:

Video Accessories PO Box 8419 Ronks, PA 17573

| Accessories Order Form   |          |          |      |       |  |
|--------------------------|----------|----------|------|-------|--|
| Description              | Part No. | Price    | Qty. | Total |  |
| Super lightweight tripod | AC088    | \$ 49.95 |      |       |  |
| Soft camera case         | 252114   | \$ 16.60 |      |       |  |
| Neck strap               | 252327   | \$ 14.95 |      |       |  |
| Lens cap                 | 252325   | \$9.95   |      |       |  |
| Lens cap holder          | 252326   | \$5.95   |      |       |  |
| AC power supply          | 252110   | \$39.30  |      |       |  |
| Video output cable       | 252113   | \$5.65   |      |       |  |
| Serial cable             | 252111   | \$15.35  |      |       |  |
| USB cable                | 252112   | \$14.10  |      |       |  |
| 16MB CompactFlash card   | PC16CF   | \$99.95  |      |       |  |

| All | prices | subject | to | change | without | notice |
|-----|--------|---------|----|--------|---------|--------|
|     |        |         |    |        |         |        |

Total Merchandise

.

Sales Tax

¢

We are required by law to collect the appropriate sales tax for each individual state, county, and locality to which the merchandise is being sent.

Shipping and Handling

\$ 5.00

# **Total Amount Enclosed**

\$\_\_\_\_\_

Use VISA, MasterCard, or Discover. Money order or check must be in U.S. currency only. No COD or cash.

> Detach Here

Please complete other side also

- Allow 4 weeks for delivery.
- All accessories are subject to availability.

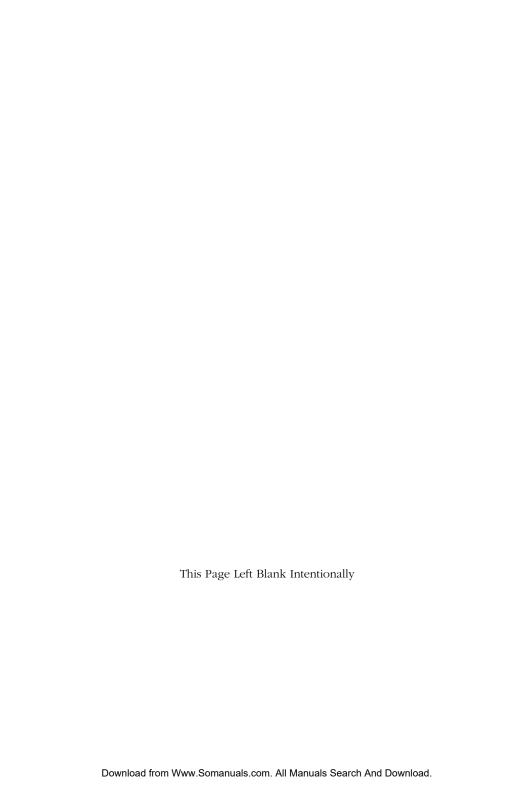

| A                                                                                                    | F                                                                                                    |
|----------------------------------------------------------------------------------------------------|----------------------------------------------------------------------------------------------------|
| Accessories 51 order form 53                                                                                                    | FCC declaration of conformity 50<br>Flash modes 22<br>Auto flash 22                                                                                                    |
| В                                                                                                    | Forced flash 22<br>No flash 22                                                                                                    |
| Batteries inserting 9                                                                                                    | Red-eye reduction flash 23                                                                                                    |
| Battery level 21<br>Battery level icon 10                                                                                                    | G                                                                                                    |
| Buttons and controls 6                                                                                                    | Getting started 8                                                                                                    |
| С                                                                                                    | I                                                                                                    |
| Camera busy 23 Capture modes 20 Burst 21 Macro 20 Multi 21 Normal 20 CD-ROM care 43 Cleaning 42 CompactFlash card formatting 34 CompactFlash™ card inserting 11 Connecting to a Computer 38 Connecting to a TV 36 | Important information i Index review 27 Industry Canada information 50 Insert the batteries 9 Insert the CompactFlash™ card 11  L Language 33 LCD monitor brightness 31 Lens cover holder 15 Limited warranty 46 Lock/unlock a picture 28  M |
| D                                                                                                    | Menus                                                                                                    |
| Date and time setting 16                                                                                                    | using 24                                                                                                    |
| Delete a picture 28<br>Delete all pictures 29                                                                                                    | Navigation button 19                                                                                                    |
| E                                                                                                    | Neck strap 15                                                                                                    |
| Exposure 25                                                                                                    | 0                                                                                                    |
|                                                                                                    | Order form 53                                                                                                    |

# Ρ

Parts checklist 4
Picture information
displaying 27
Picture quality 26
Picture quality status 20
Plug adapter 14
Power supply
using 13
Power supply
removing 14
Powering the camera 13
Product registration i, 48
Proper care and storage 42

# Q

Quick review 19

## R

Record menu 24

# S

Self timer 32
Self timer status 23
Setup menu 31
Slideshow 30
Sound 31
Specifications 45
Status screen 20
System requirements for
PhotoStudio®2000 5, 37

#### Т

Taking a picture 12
Things to avoid 43
Traveling tips 44
Troubleshooting 40
Turning off the camera 12
TV or PC
connecting 36
TV signal 33

#### V

View menu 27 Viewing your picture 12

#### W

W and T (zoom lever) 18 Warranty 46 White balance 24

## Ζ

Zoom lever 18 Zooming digital 18 optical 18

| -                    | products to the Indianapolis address listed in this manual or only add delays in service for your product. |
|----------------------|----------------------------------------------------------------------------------------------------|
| Thomson multim       | edia Inc.                                                                                                  |
| 10330 North Meridi   | an Street                                                                                                  |
| Indianapolis, IN 462 | 90                                                                                                    |

©2001 Thomson multimedia Inc. Trademark(s)® Registered Marca(s) Registrada(s) Printed in Malaysia TOCOM 15747670 Free Manuals Download Website

http://myh66.com

http://usermanuals.us

http://www.somanuals.com

http://www.4manuals.cc

http://www.manual-lib.com

http://www.404manual.com

http://www.luxmanual.com

http://aubethermostatmanual.com

Golf course search by state

http://golfingnear.com

Email search by domain

http://emailbydomain.com

Auto manuals search

http://auto.somanuals.com

TV manuals search

http://tv.somanuals.com